# **GLOBAL ORGANIC<br>INTEGRITY** DATABASE

## **How to Register as a Government Employee**

#### **What to Expect**

- The Organic *INTEGRITY* Database user account registration is a 2-step process:
	- 1) Create a USDA eAuthentication customer account via Login.gov;
		- 2) Register for an *INTEGRITY* certifier user account.
- New users as of September 12, 2023, must use Login.gov account credentials to submit a registration request for *INTEGRITY*.
- **NOTE**: Users who have an existing USDA eAuthentication account created prior to September 12, 2023, can continue to use their eAuthentication user ID and password to register for INTEGRITY.

#### **Step 1. Create a Login.gov Account**

Go to the *[INTEGRITY](https://organic.ams.usda.gov/integrity)* website at [https://organic.ams.usda.gov/integrity,](https://organic.ams.usda.gov/integrity) select **Register** and select the **USDA eAuthentication** link from the Trade Partner Government Employees section.

For additional information, refer to the Public Customer Frequently Asked Questions (FAQs) at [https://www.eauth.usda.gov/eauth/b/usda/faq.](https://www.eauth.usda.gov/eauth/b/usda/faq)

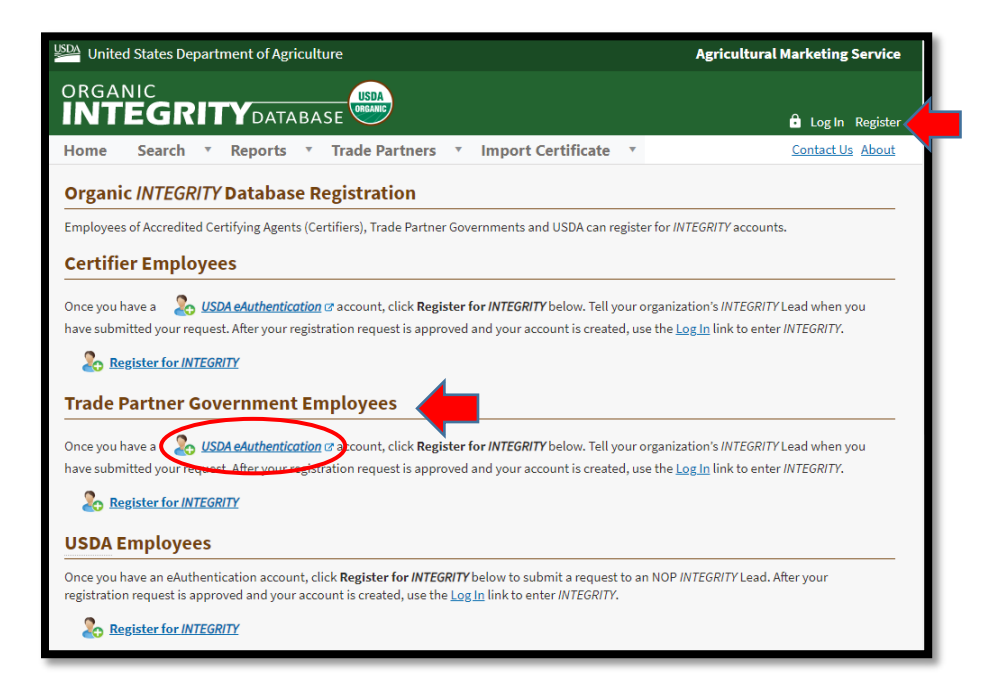

Select the **Customer** radio button. Then select **Continue to Login.gov** to proceed to the next page, where you will create a Login.gov account.

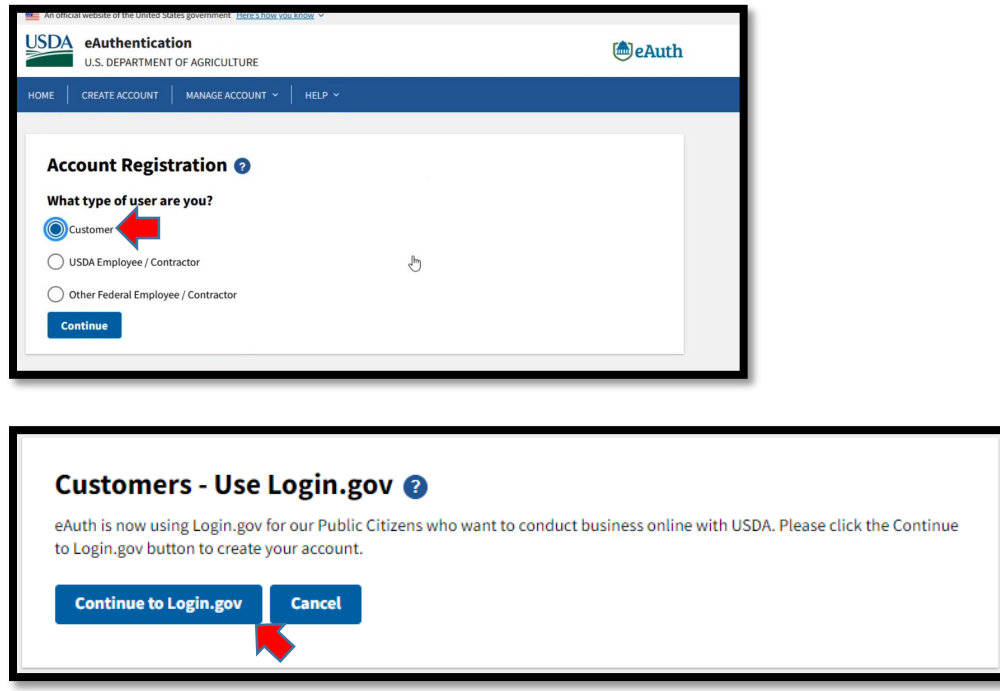

The screen will automatically default to a sign in screen, so select **Create an account**.

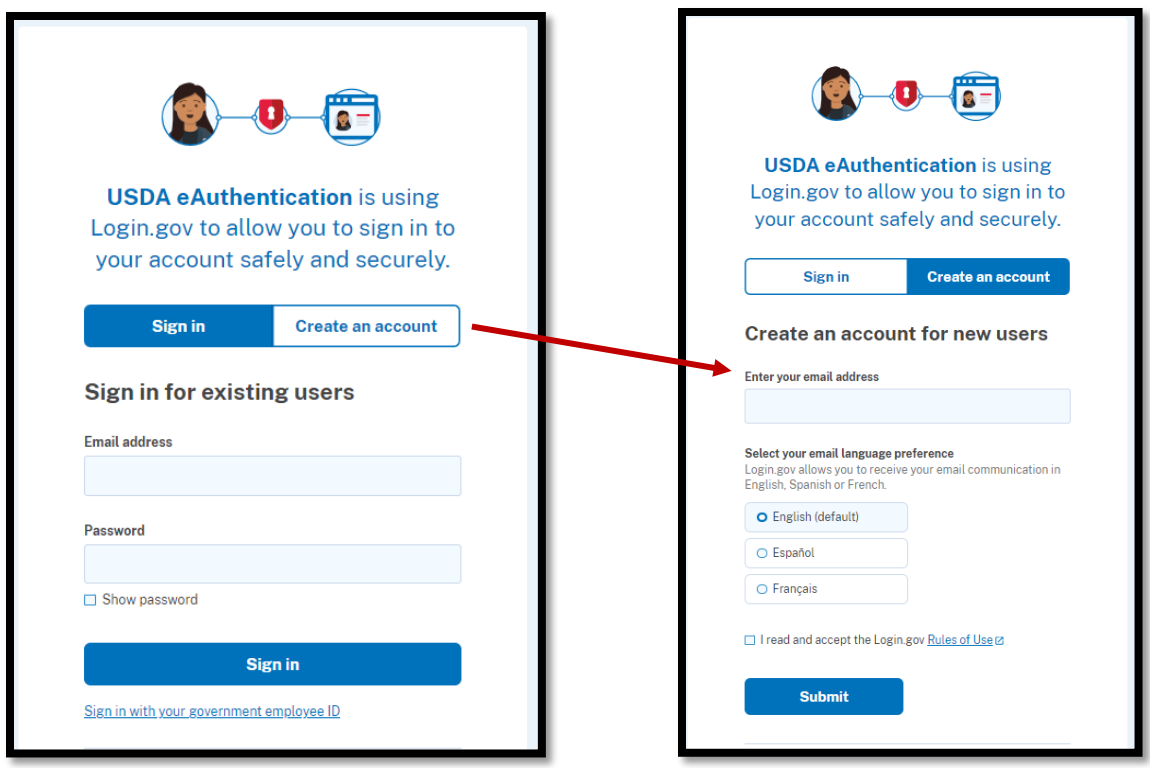

Provide your **email address** to register for your Login.gov account. Select **Submit.** 

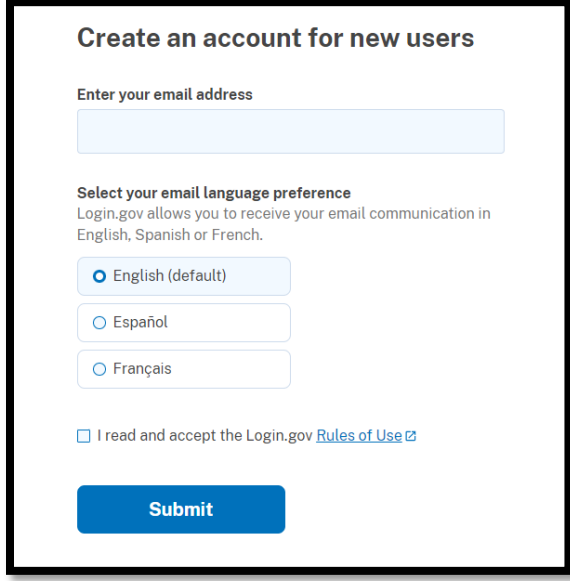

Check your email for further instructions to complete your registration.

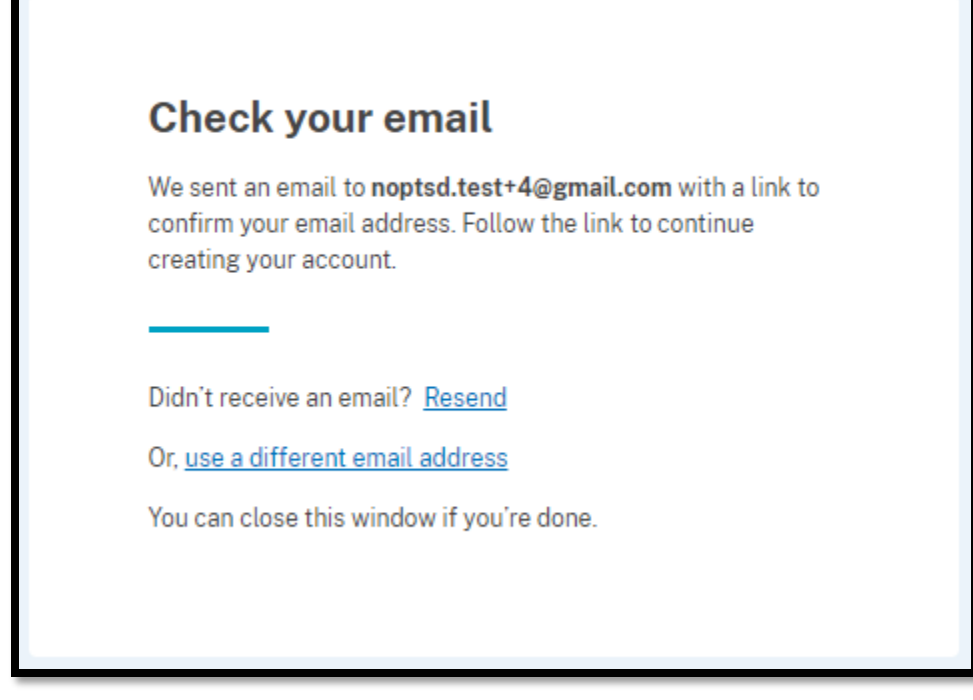

*Example of the confirmation message.*

Open your confirmation email with the link and select **Confirm email address** to complete the Login.gov account creation process.

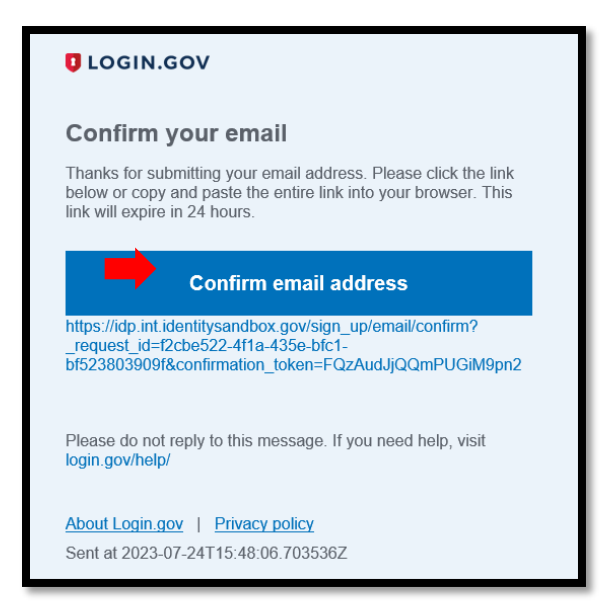

*Example of the confirmation email users will receive.*

Once you have confirmed your email address, a success message should pop up and you will be prompted to create a password.

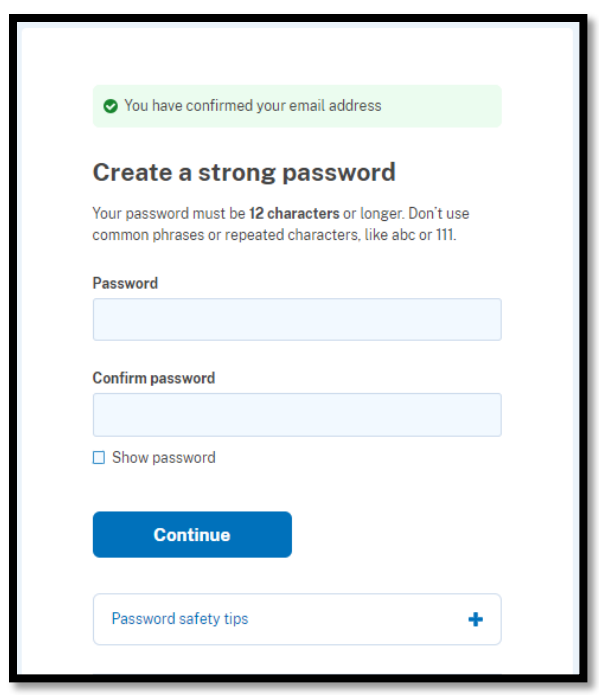

After setting up a password, Login.gov provides multi-factor authentication (MFA) options for public customers for an added layer of protection of your personal information. Choose your preferred method and select **Continue**.

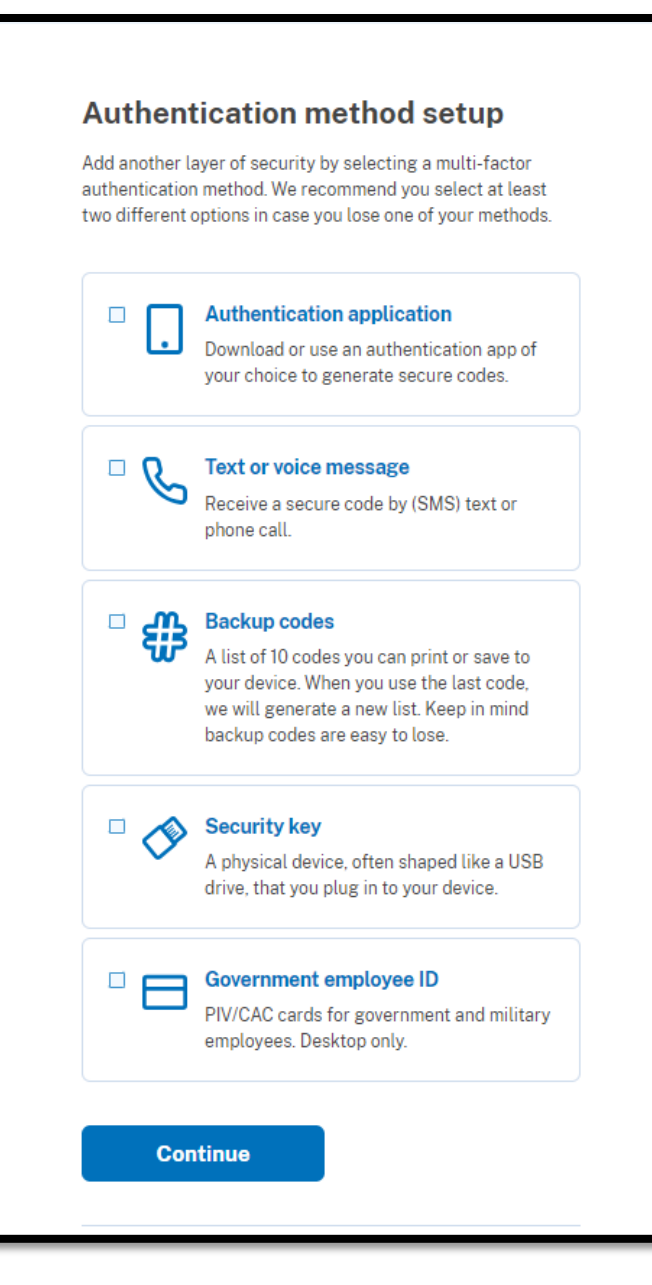

Once you have set up your MFA, you will be directed to create an USDA eAuthentication account. Select **Agree and continue** to move forward to the next step.

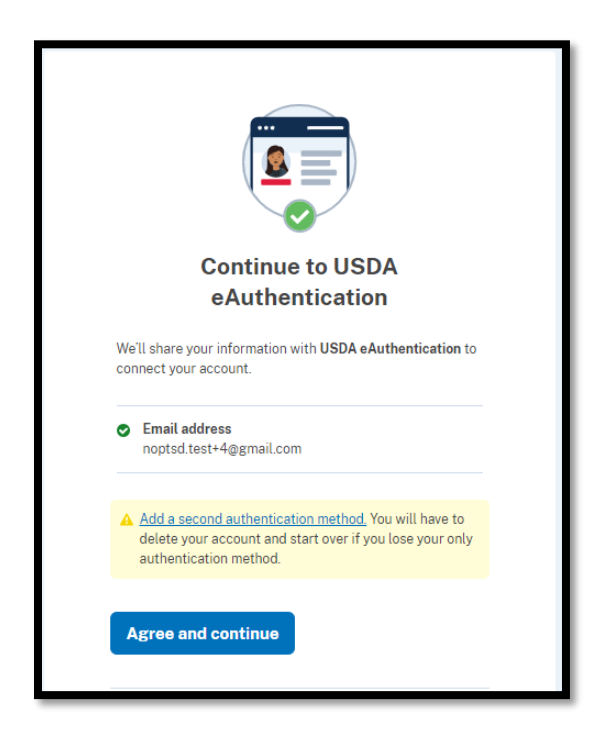

New users will now establish a USDA eAuthentication account. Click the second option, "Continue without linking to an existing eAuth account," and select **Continue**.

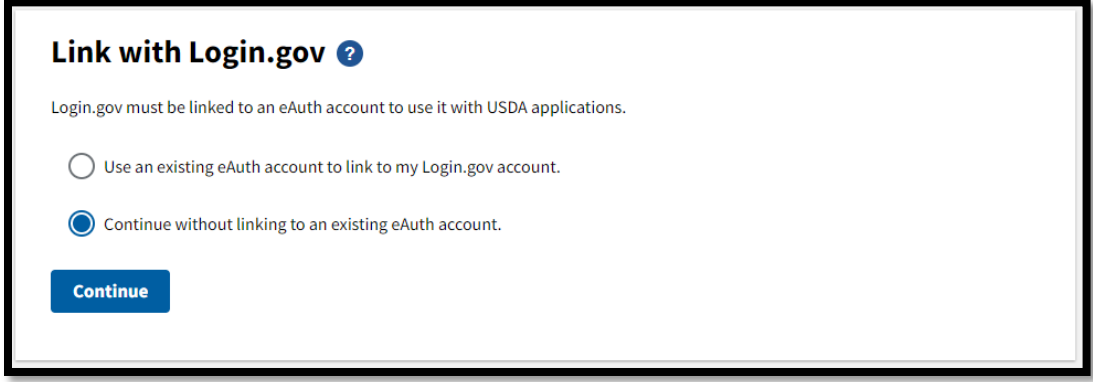

Enter your first and last name and **Submit**.

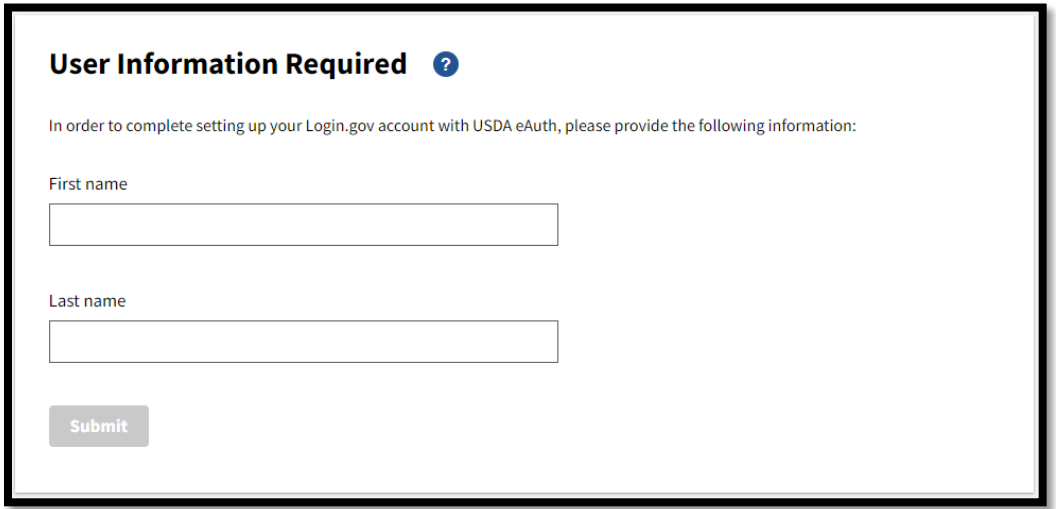

Your Login.gov account should now be active with USDA eAuthentication, and you are then taken to your new account information page.

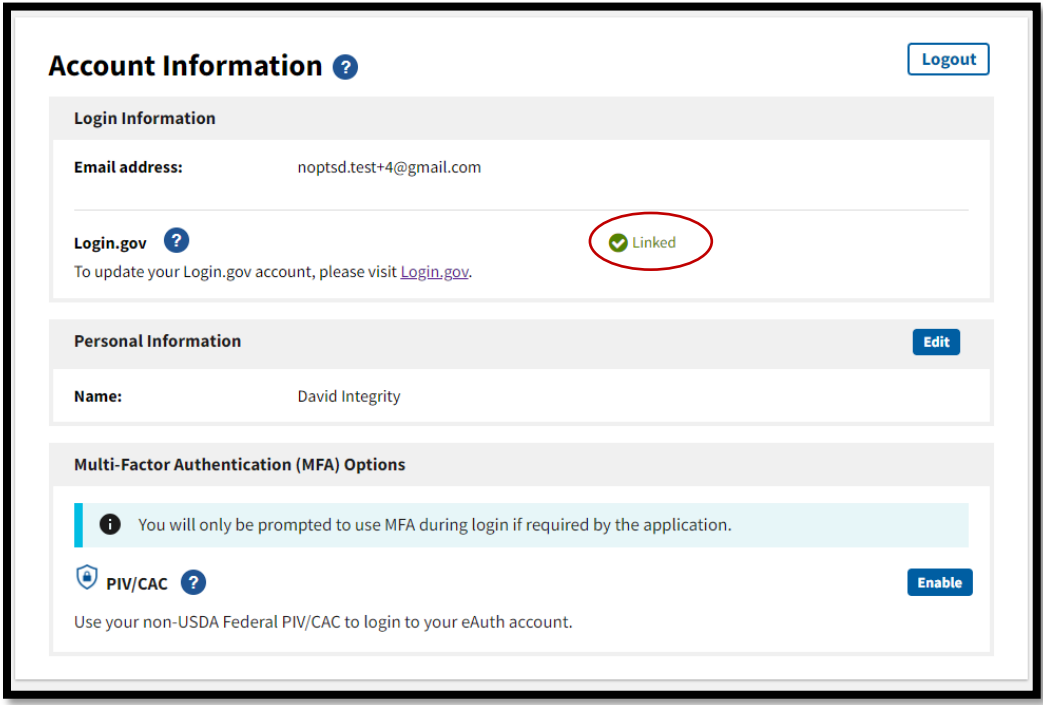

After reviewing your Login.gov account information, proceed to the OID Integrity Database with your new Login.gov account so you can **Register for** *INTEGRITY* at [https://organic.ams.usda.gov/integrity/UserManagement/RegisterNewAccount.](https://organic.ams.usda.gov/integrity/UserManagement/RegisterNewAccount)

### **Step 2. Register for an** *INTEGRITY* **Account**

To register for an INTEGRITY user account**,** select **Register for** *INTEGRITY* under the **Trade Partner Government Employees** section.

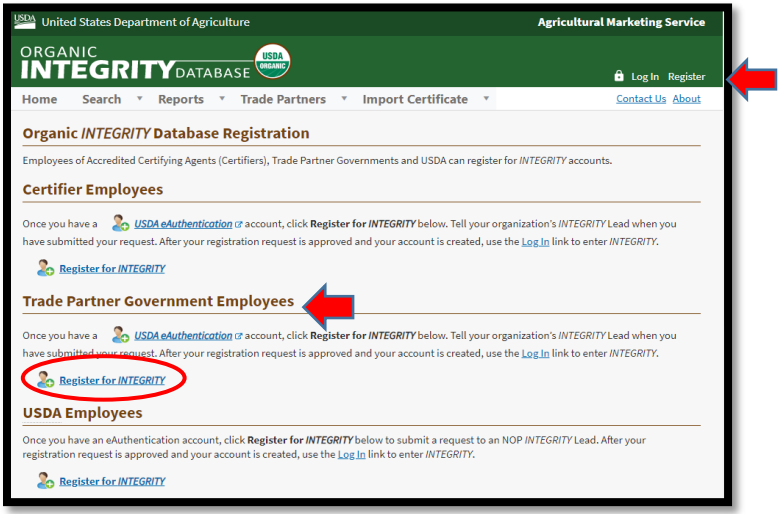

On the Login screen, choose "Customer."

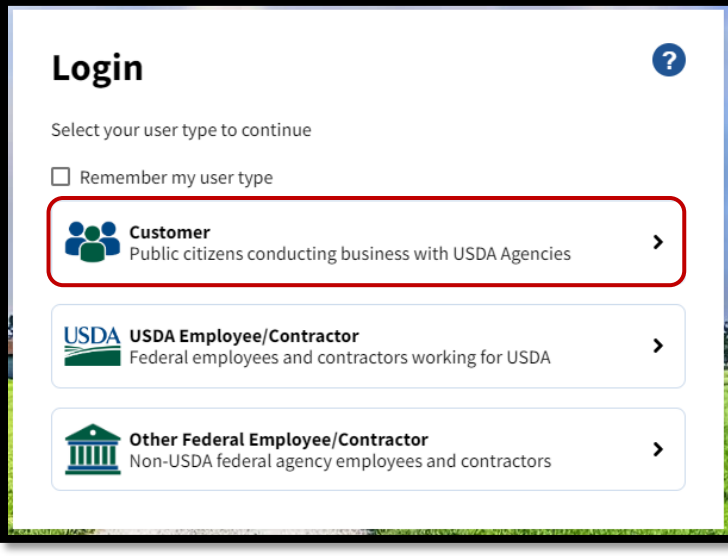

Select the **Login.gov** option and sign in with your new Login.gov email and password to move to the next step. **Do not use the USDA eAuthentication option.** 

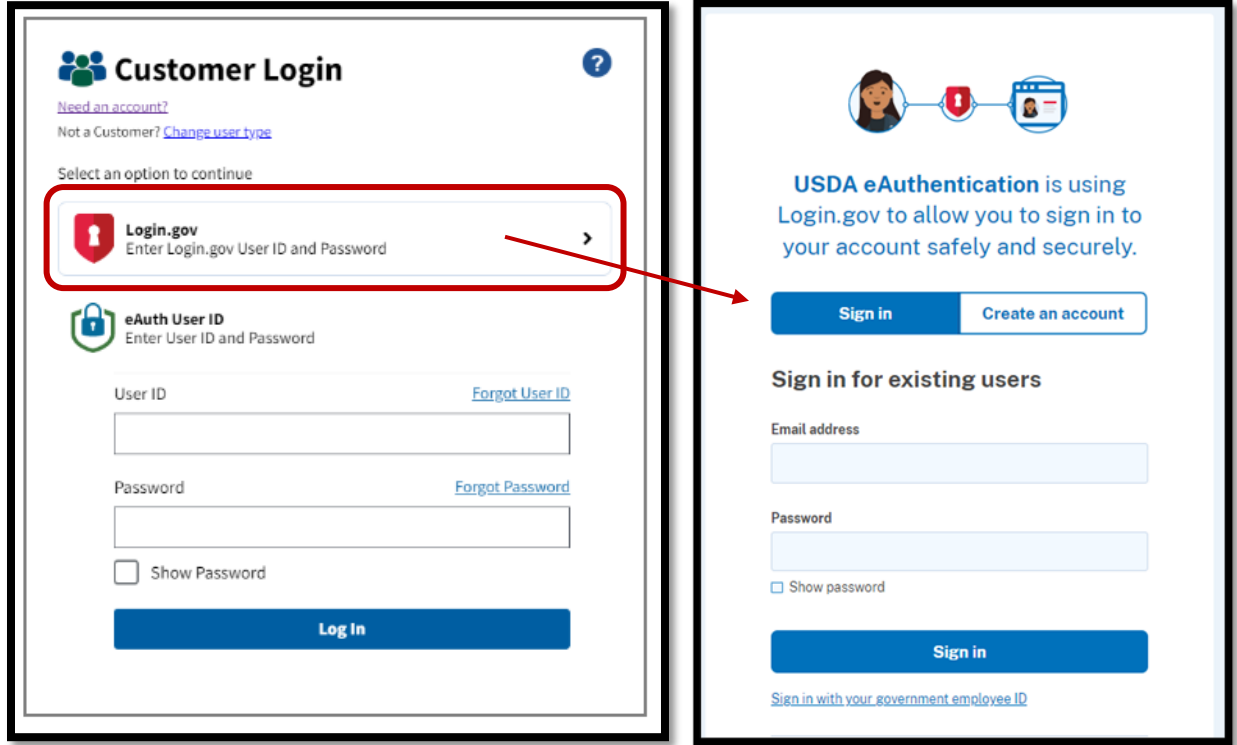

On the User Registration page, select **Register for** *INTEGRITY* to start the registration process.

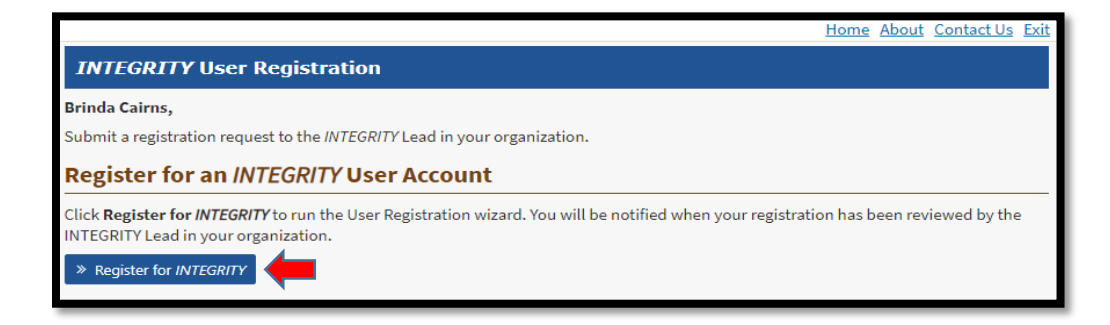

Click Next to Continue.

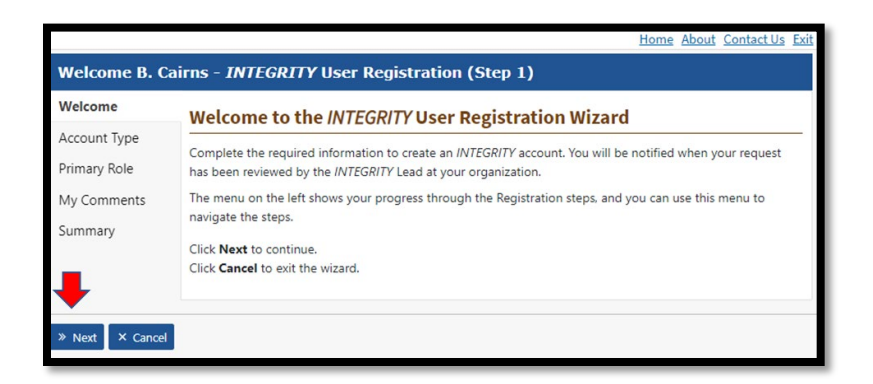

For Account Type: Select the Trade Partner Government from the dropdown menu. For Trade Partner Program: Select the appropriate program from the dropdown menu. Click **Next.** 

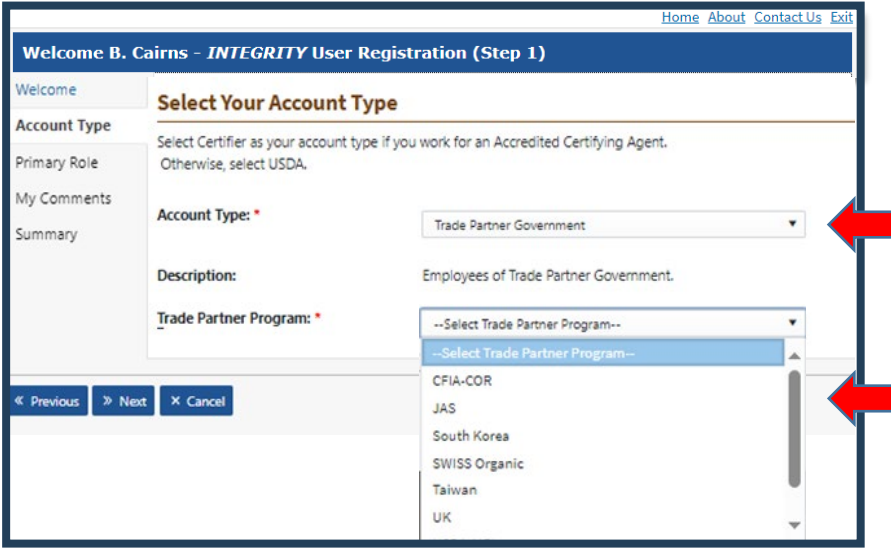

Select one of the User Roles from the Role dropdown menu and click **Next**.

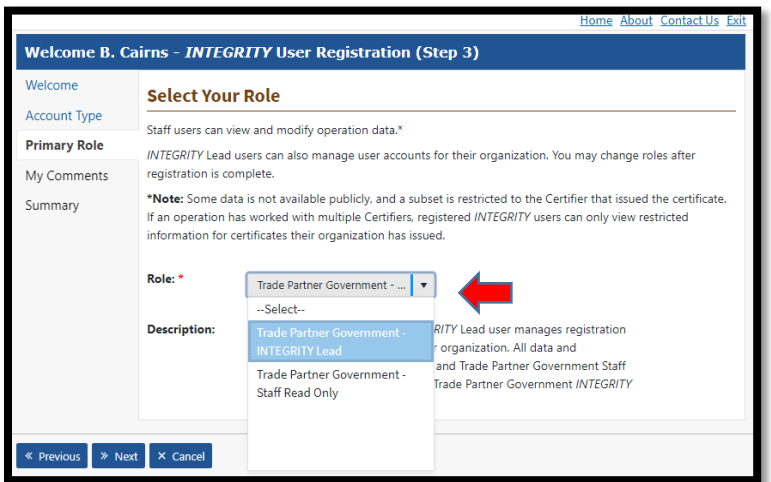

Enter comments (optional) and Select **Next** to continue.

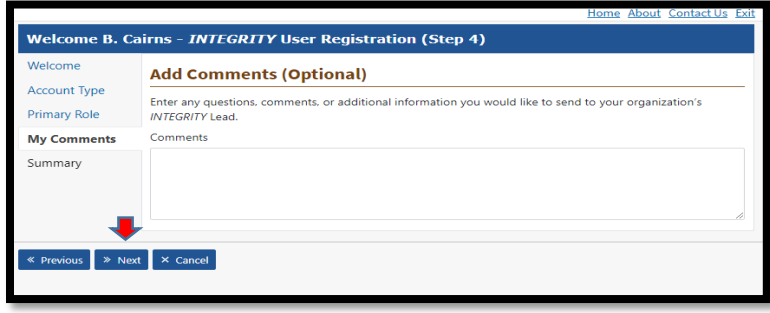

Review your information on the summary page, then click **Finish** to complete the request.

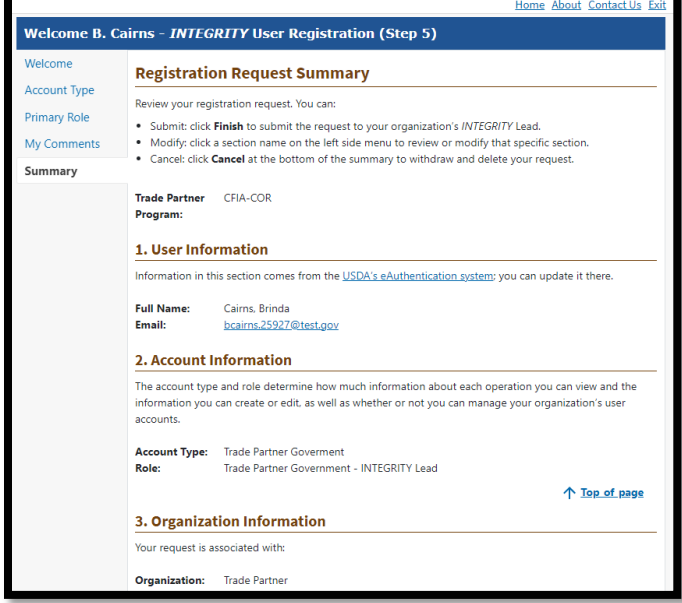

Upon submission of your request, you will receive a confirmation message.

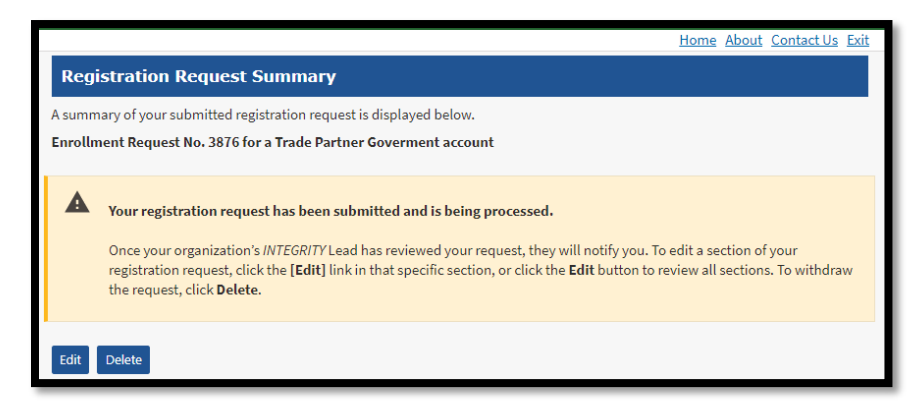

Once the registration is complete, notify your organization's *INTEGRITY Lead*, who will approve your registration request. Once approved, you will be able to log into *INTEGRITY*.

If you need assistance with the registration process, please contact *INTEGRITY@usda.gov*.